# **HOWTO: Access the Azure Enclave using Remote Desktop Connection (RDC) on MAC OS**

### Purpose

This document describes: (1) Download Microsoft Remote Desktop (RDC) from MAC Appstore (2) How to open RDC (3) Connecting to the Azure Enclave and (4) Accessing Shared Workspace (F Drive).

# Table of Contents

- [Prerequisites](https://partnershealthcare.service-now.com/kb_view.do?sysparm_article=KB0038989#prereqs)
- Instructions
	- o [Download Microsoft Remote Desktop \(RDC\) from MAC Appstore](https://partnershealthcare.service-now.com/kb_view.do?sysparm_article=KB0038989#instruction1)
	- o [How to open Remote Desktop Connection \(RDC\)](https://partnershealthcare.service-now.com/kb_view.do?sysparm_article=KB0038989#instruction2)
	- o [Connecting to the Azure Enclave](https://partnershealthcare.service-now.com/kb_view.do?sysparm_article=KB0038989#instruction3)
	- o [Accessing Shared Workspace \(F Drive\)](https://partnershealthcare.service-now.com/kb_view.do?sysparm_article=KB0038989#instruction3)
- [Escalation](https://partnershealthcare.service-now.com/kb_view.do?sysparm_article=KB0038989#escalation)

# **Prerequisites**

- Access to your Project Workspace in the Azure Enclave has been provisioned.
- You received a unique **Azure Project Workspace IP Address** to connect to your Project Workspace using Remote Desktop Connection (RDC).
- You must access your Azure Enclave project workspace either on an approved computer within the Mass General Brigham (MGB) network or via MGB VPN.

# **Instructions**

### Download Microsoft Remote Desktop (RDC) from MAC Appstore

1. On your MAC in the *Appstore*, search for and download **Microsoft Remote Desktop**.

### How to open Remote Desktop Connection (RDC)

1. Once downloaded, click on the app icon to open.

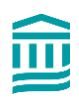

# Mass General Brigham

# **RISC HOW-TO**

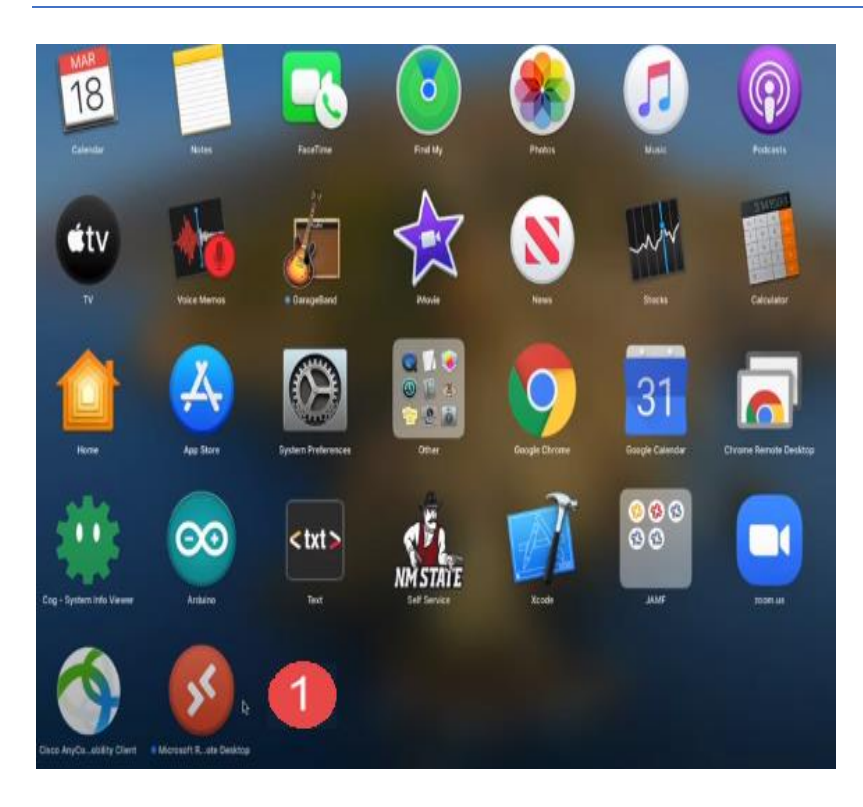

# Connecting to the Azure Enclave

1. When the RDC application opens, click on the *Add PC* button.

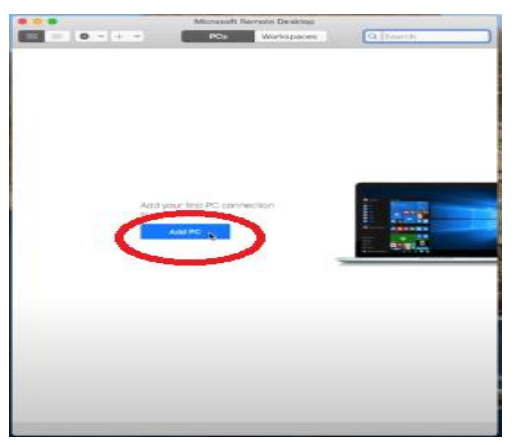

2. You are then prompted to connect to the project workspace. The following entry should be used:

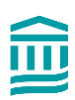

•

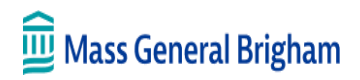

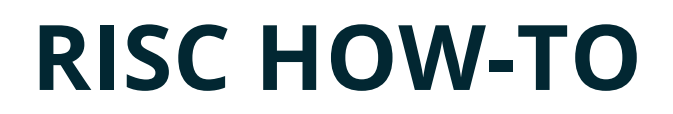

o For **PC name**, type the full unique **Project Workspace IP Address** provided to you once your ServiceNow project workspace access request was provisioned.

Then click on the *Add* button.

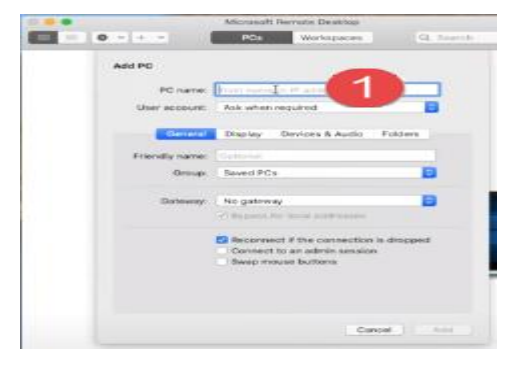

2. Click on the icon to remote into your Project Workspace.

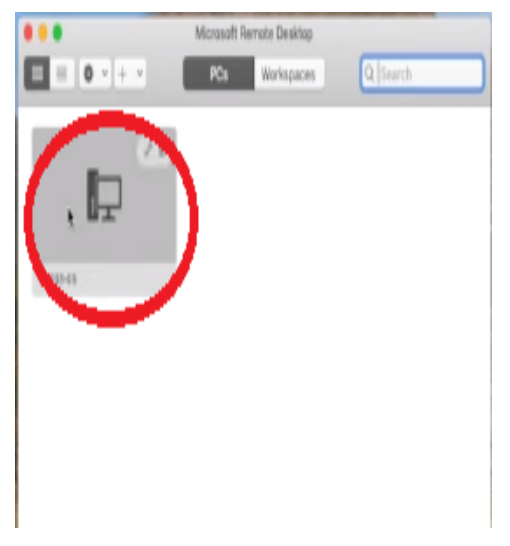

3. RDC subsequently asks for your user credentials. Enter your **MGB user id** prefaced by *PARTNERS\*, enter your password, and press *OK*.

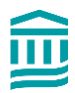

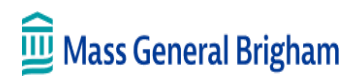

# **RISC HOW-TO**

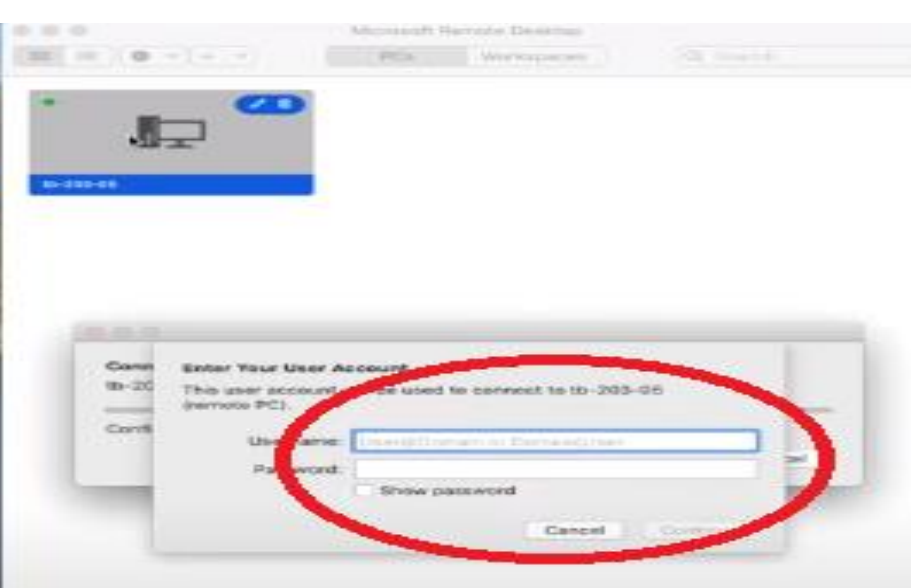

4. Click *Connect* to bypass warning.

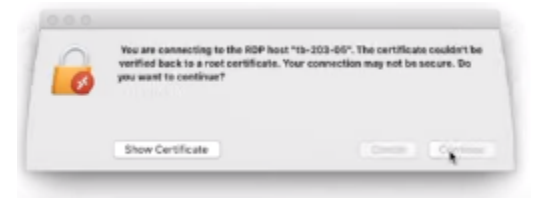

5. After connecting**\***, you should see your Azure Enclave project workspace open in a separate window.

#### *\*If this is the first time connecting to your workspace, please allow for some initial extra workspace configuration time to finalize setup.*

#### Accessing Shared Workspace (F Drive)

1. Within your Project Workspace, open file explorer and select *This PC* icon. The **Data (F):** drive is the shared project workspace location. Currently all project workspace members are granted full permissions to this drive.

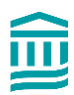

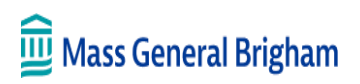

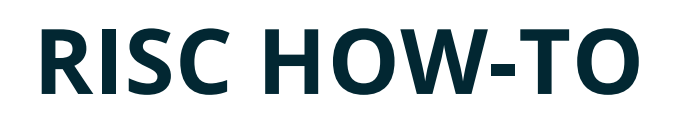

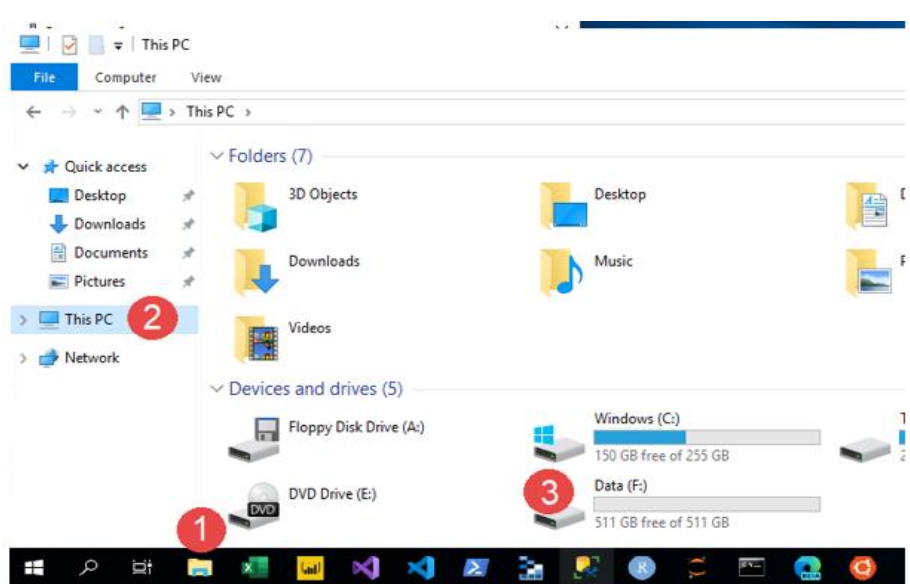

### Escalation

If further assistance is needed, please email the Azure Enclave Team at [MGBAzureEnclaveSupport@partners.org.](https://partnershealthcare.service-now.com/MGBAzureEnclaveSupport@partners.org) Please always include your unique Project Workspace IP Address on all communications.

### Related Articles

[INFO: Azure Enclave FAQs and Tips](https://partnershealthcare.service-now.com/isservicehub/?id=kb_article_view&sysparm_article=KB0038993)

INFO: RISC Policy - [Azure Enclave: Workspace Controls, Permissions, and](https://partnershealthcare.service-now.com/isservicehub/?id=kb_article_view&sysparm_article=KB0039001)  [Auditing](https://partnershealthcare.service-now.com/isservicehub/?id=kb_article_view&sysparm_article=KB0039001)

[HOWTO: Azure Enclave Project Workspace Import & Export Files](https://partnershealthcare.service-now.com/isservicehub/?id=kb_article_view&sysparm_article=KB0038998)

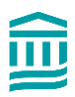